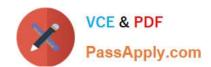

# MO-100<sup>Q&As</sup>

Microsoft Word (Word and Word 2019)

## Pass Microsoft MO-100 Exam with 100% Guarantee

Free Download Real Questions & Answers PDF and VCE file from:

https://www.passapply.com/mo-100.html

100% Passing Guarantee 100% Money Back Assurance

Following Questions and Answers are all new published by Microsoft
Official Exam Center

- Instant Download After Purchase
- 100% Money Back Guarantee
- 365 Days Free Update
- 800,000+ Satisfied Customers

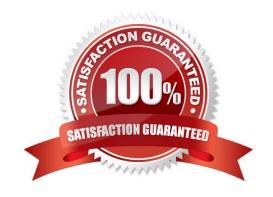

## https://www.passapply.com/mo-100.html 2024 Latest passapply MO-100 PDF and VCE dumps Download

#### **QUESTION 1**

| In the "More dinosaurs facts" section, change the list level for "Velociraptor" to Level 3.                                               |
|----------------------------------------------------------------------------------------------------|
| A. See the Solution below.                                                                                                    |
| B. PlaceHolder                                                                                                    |
| C. PlaceHolder                                                                                                    |
| D. PlaceHolder                                                                                                    |
| Correct Answer: A                                                                                                    |
| 1.                                                                                                    |
| Place your cursor within the list item you wish to change to a different level.                                                           |
| 2.                                                                                                    |
| Under the "Home" tab, locate the "Paragraph" group > Click the [Numbering] or [Bullets] icon.                                             |
| 3.                                                                                                    |
| Within the drop-down menu, click "Change List Level" > Click the level of organization you would like to apply to the selected list item. |
| QUESTION 2                                                                                                    |
| In the "Banking Fees" section, convert the tab-delimited text to a two-column table. Accept the default AutoFit behavio                   |
| A. See the Solution below.                                                                                                    |
| B. PlaceHolder                                                                                                    |
| C. PlaceHolder                                                                                                    |
| D. PlaceHolder                                                                                                    |
| Correct Answer: A                                                                                                    |
| Click the Insert tab and click Table in the Table section. Select Convert Text to Table from the drop-down menu.                          |

#### https://www.passapply.com/mo-100.html

2024 Latest passapply MO-100 PDF and VCE dumps Download

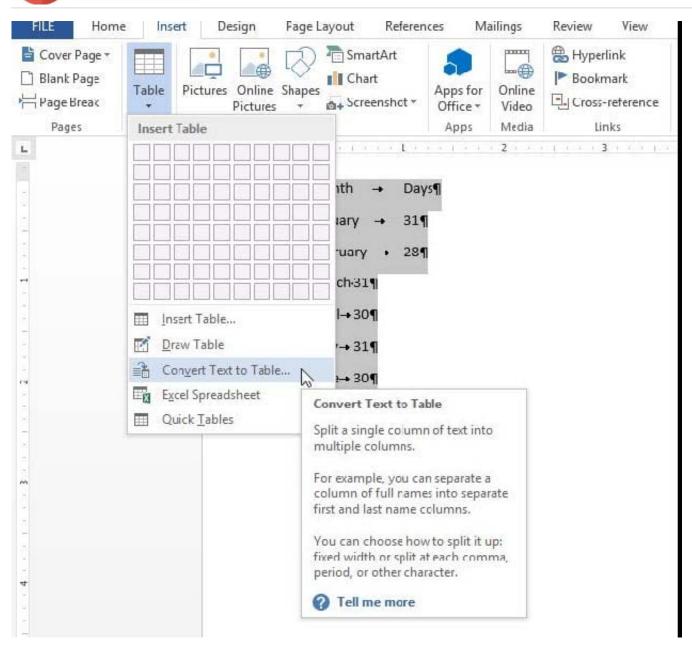

On the Convert Text to Table dialog box, the Number of columns should already be set to 2 if you have only one tab between each item on each line. The Number of rows is automatically calculated.

# https://www.passapply.com/mo-100.html

2024 Latest passapply MO-100 PDF and VCE dumps Download

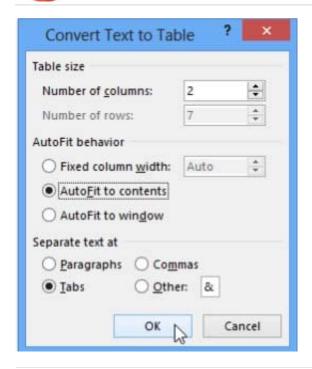

#### **QUESTION 3**

In the "Description" section, use the 3D Models feature to insert the PillPack model from the 3D objects folder into the blank paragraph. Position the model in Line with Text.

- A. See the Solution below.
- B. PlaceHolder
- C. PlaceHolder
- D. PlaceHolder

Correct Answer: A

On the Insert tab, in the Illustrations group, click 3D Models > From a File.

Navigate to where your 3D object is, select it and click Insert.

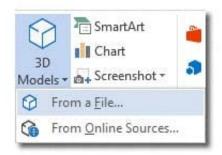

#### **QUESTION 4**

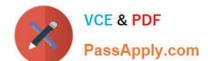

## https://www.passapply.com/mo-100.html 2024 Latest passapply MO-100 PDF and VCE dumps Download

| In the "Contact Us" section, merge the cells in the first table row.                                                                                                    |
|----------------------------------------------------------------------------------------------------|
| A. See the Solution below.                                                                                                    |
| B. PlaceHolder                                                                                                    |
| C. PlaceHolder                                                                                                    |
| D. PlaceHolder                                                                                                    |
| Correct Answer: A                                                                                                    |
|                                                                                                    |
| Select the cells that you want to merge. Under Table Tools, on the Layout tab, in the Merge group, click Merge Cells.                                                                                                    |
|                                                                                                    |
| QUESTION 5                                                                                                    |
| In the "Overview" section, apply the Soft Round bevel shape effect to the SmartArt graphic. (Be sure to select the entire SmartArt graphic.)                                                                                                    |
| A. See the solution below.                                                                                                    |
| B. PlaceHolder                                                                                                    |
| C. PlaceHolder                                                                                                    |
| D. PlaceHolder                                                                                                    |
| Correct Answer: A                                                                                                    |
|                                                                                                    |
| To create a new line of bulleted text in the Text pane, press Enter. To indent a line in the Text pane, select the line that you want to indent, and then under SmartArt Tools, on the Design tab, click Demote. To negatively indent a line, click |
| Promote. You can also press Tab to indent or Shift+Tab to negatively indent from within the Text pane.                                                                                                    |
| If you don\\'t see the SmartArt Tools or Design tabs, double-click the SmartArt graphic.                                                                                                    |
| Latest MO-100 Dumps MO-100 Study Guide MO-100 Exam Questions                                                                                                    |